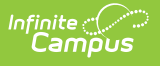

### **Student Detail Attendance Summary (Texas)**

Last Modified on 11/18/2024 2:08 pm CST

[Report](http://kb.infinitecampus.com/#report-logic) Logic | [Generating](http://kb.infinitecampus.com/#generating-the-report) the Report | [Report](http://kb.infinitecampus.com/#report-layout) Layout | Report [Example](http://kb.infinitecampus.com/#report-example)

Tool Search: TEA Attendance

The Texas TEA Student Detail Attendance Report details student, school, and district attendance information. It summarizes the attendance data of each individual student in a particular school over six-week reporting periods.

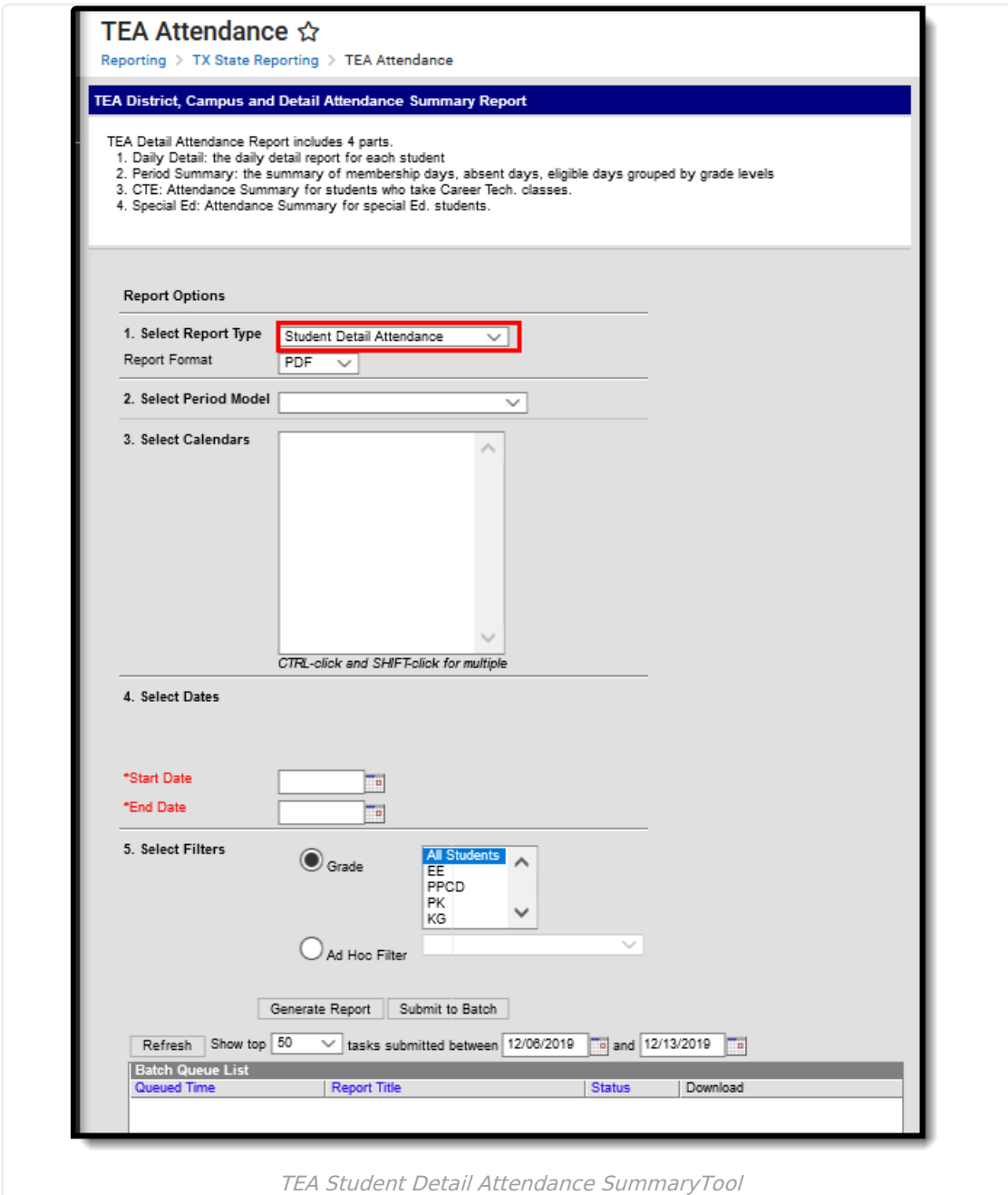

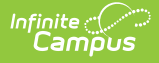

# **Report Logic**

Click here to expand...

- This report generates data for any student actively enrolled during the Reporting Period whose ADA eligibility is not equal to 0. The attendance accounting system determines a student's ADA eligibility. See the Report Layout for Eligibility Codes.
- Attendance entered by the minute is saved to the database as period-based. This means the exact time is not reported, only the period in which it falls.
- To be included, on the day being counted
	- IEP must be active and locked, AND
	- There must be an active Instructional Setting code of 40 on the Settings and Disabilities editor in the IEP.
- Courses with the State Report Exclude option selected on the Courses tool do NOT report.
- CTE attendance and V code calculations consider suspensions lasting longer than 5 days. If a student has a state reportable suspension (in or out of school) within the reporting window that lasts longer than 5 days, any attendance days after the 5th day will be counted as regular (not CTE), and the student will report no V codes.
- When calculating CTE attendance days, logic excludes any date contained in a CTE Funding Exempt record that overlaps with the reporting period.
- When calculating CTE attendance days, logic excludes any date contained in a Non-Certified CTE record that overlaps with the reporting period.
- Grade levels do not need to match State Grade Levels to report.

#### **Generating the Report**

- 1. Select the **Student Detail Summary** option in the **Report Type** dropdown.
- 2. Select a **Report Format** of either PDF, DOCX, or CSV.
	- PDF includes a section for staff recording/approving signatures, titles, and dates.
- 3. Select the **Period Model**.
- 4. Select a calendar from the **Calendar** dropdown.
- 5. Fill in the **Start Date** and **End Date** fields. There are several options for this action:
	- o Select the Calendar icon and select the start and end dates for the reporting period.
	- o Select the Start Date and End Date fields and manually input the start and end dates for the reporting period.
	- Click on the period options below the Period model to quickly set the start and end dates for the reporting period.
- 6. Select either **Grade** to filter the report by grade and then choose a grade from the dropdown, or select **Ad Hoc Filter** and choose a filter from the dropdown options.
- 7. Decide if you want to generate the report or submit to batch:

**Generate Report** Click the **Generate Report** button to generate the report immediately. The report will appear in a separate window in the designated format.

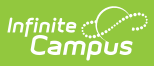

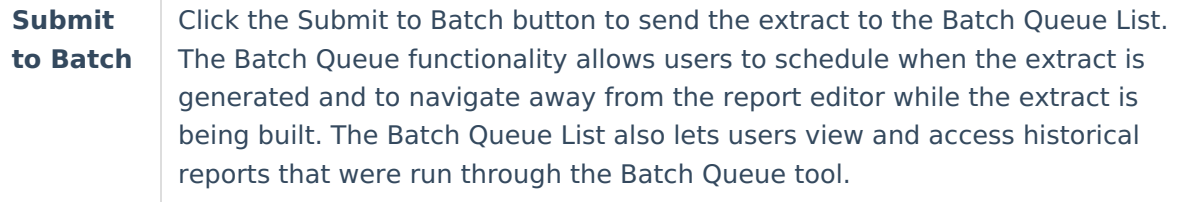

# **Report Layout**

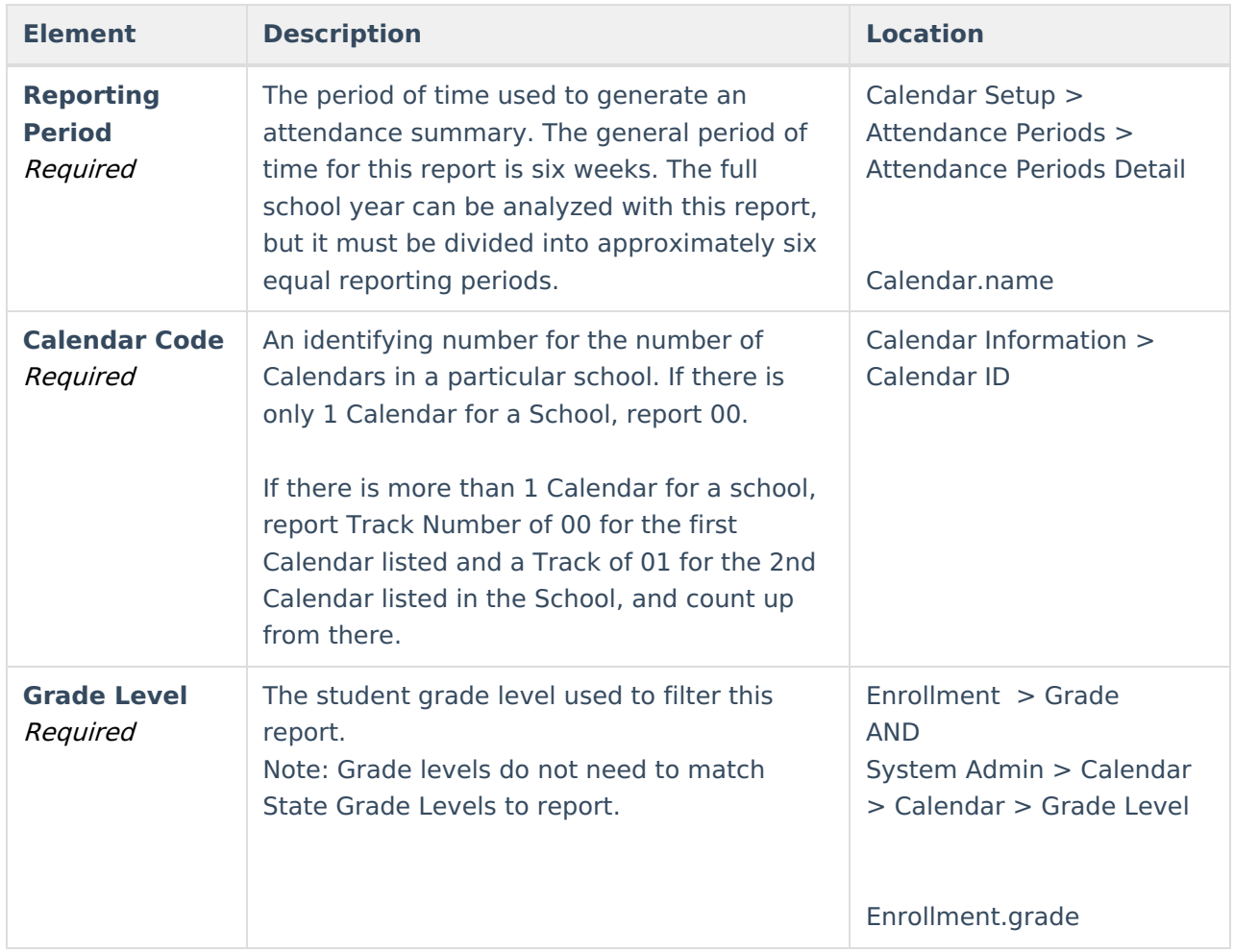

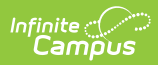

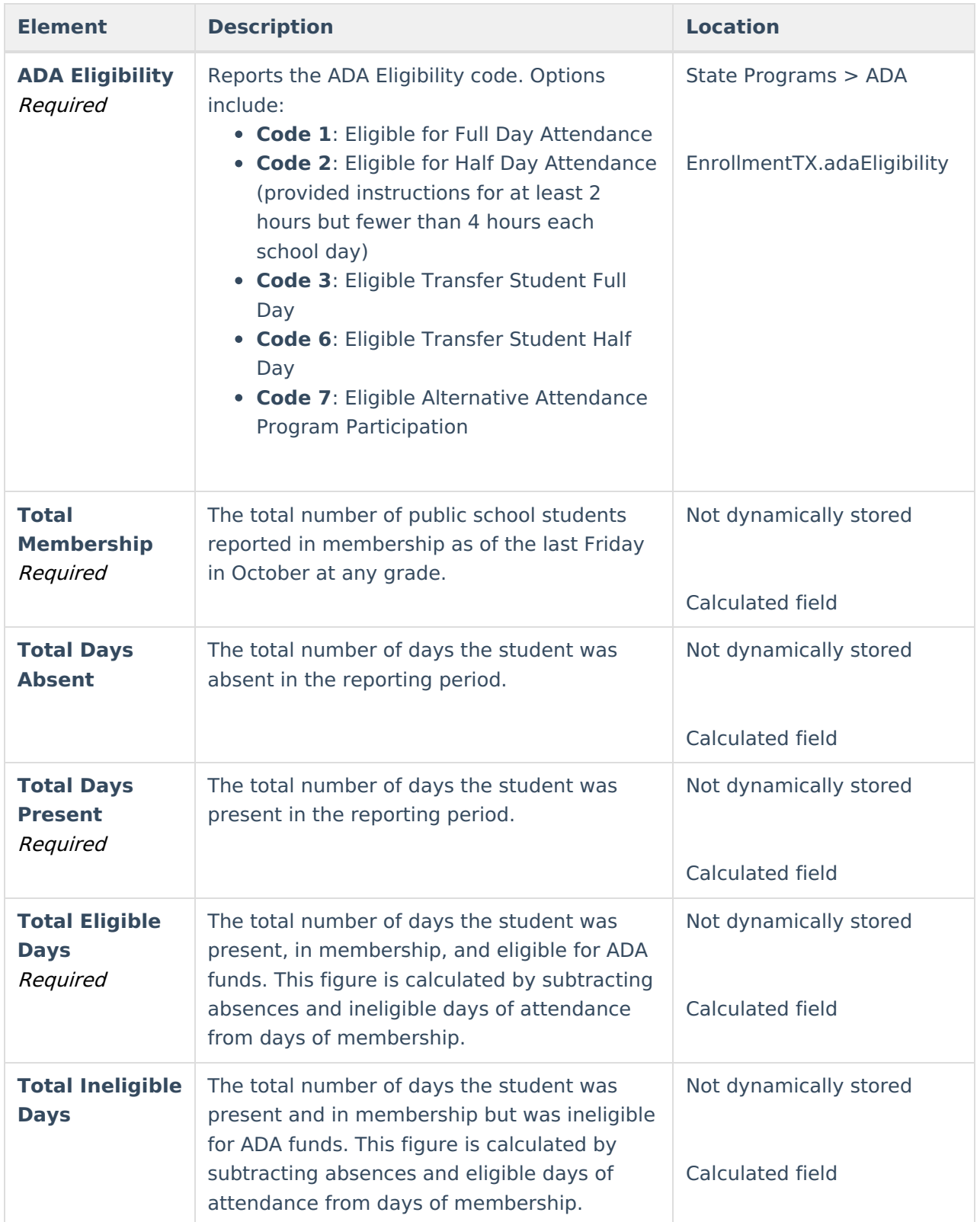

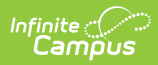

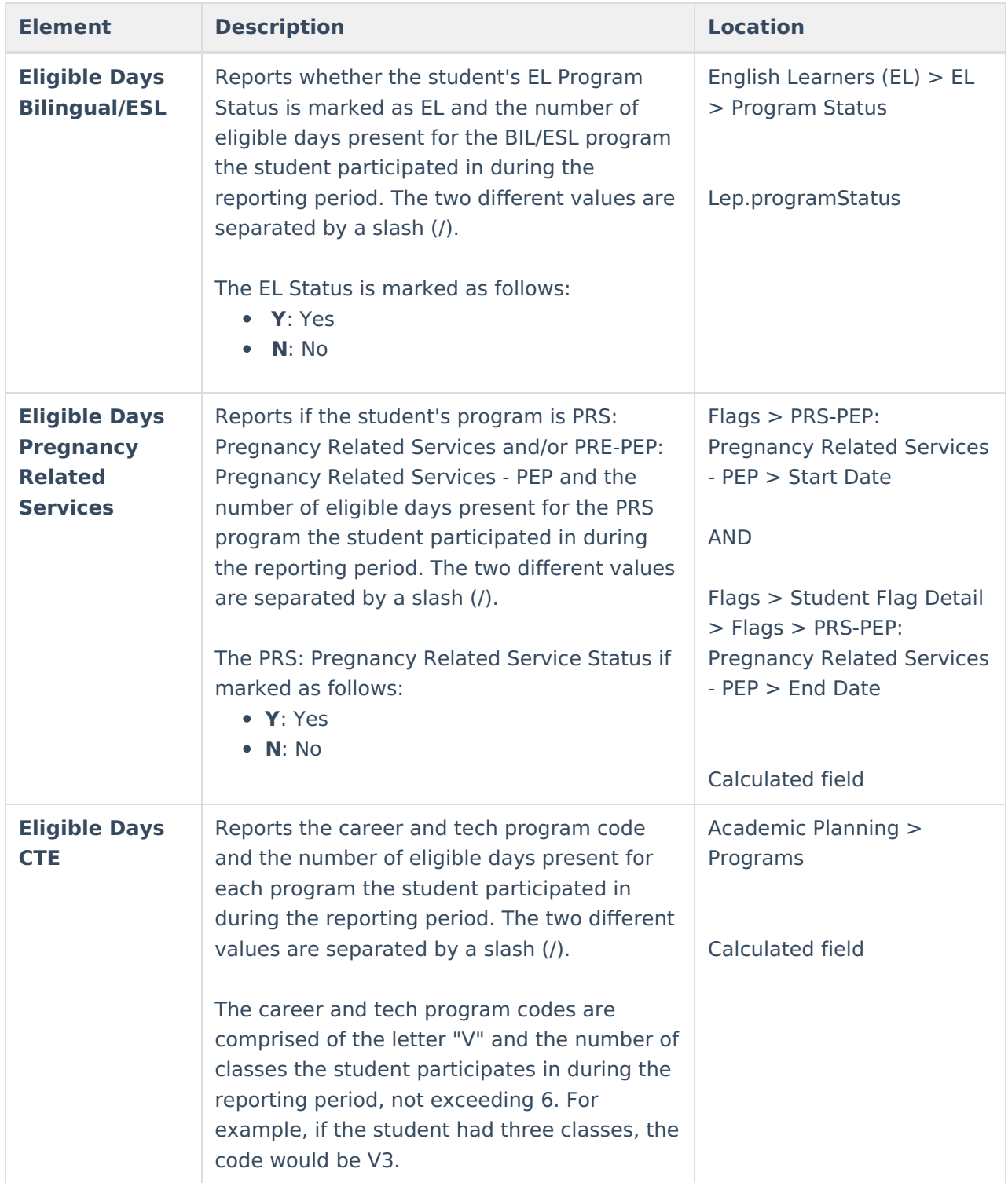

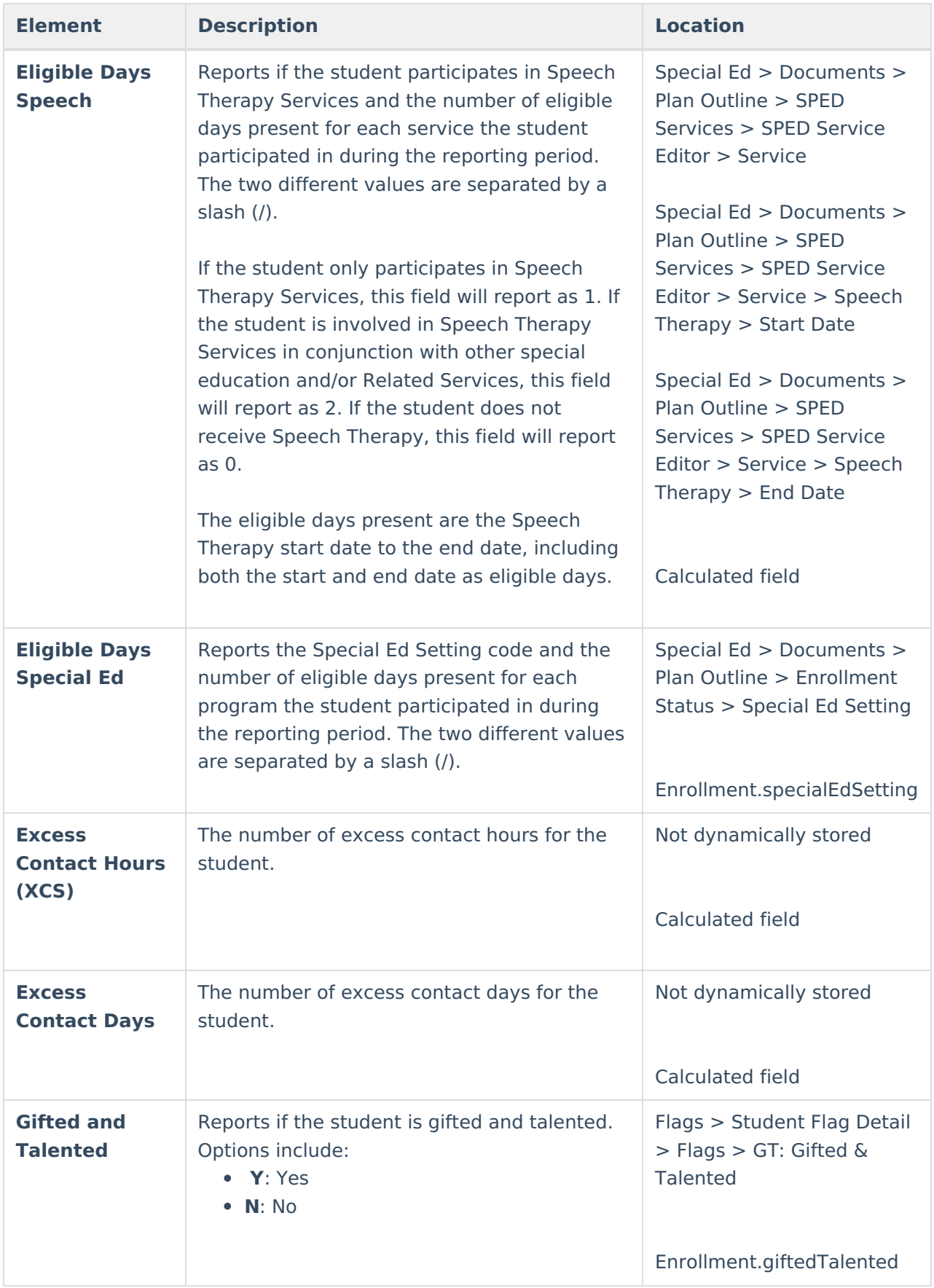

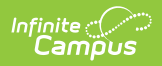

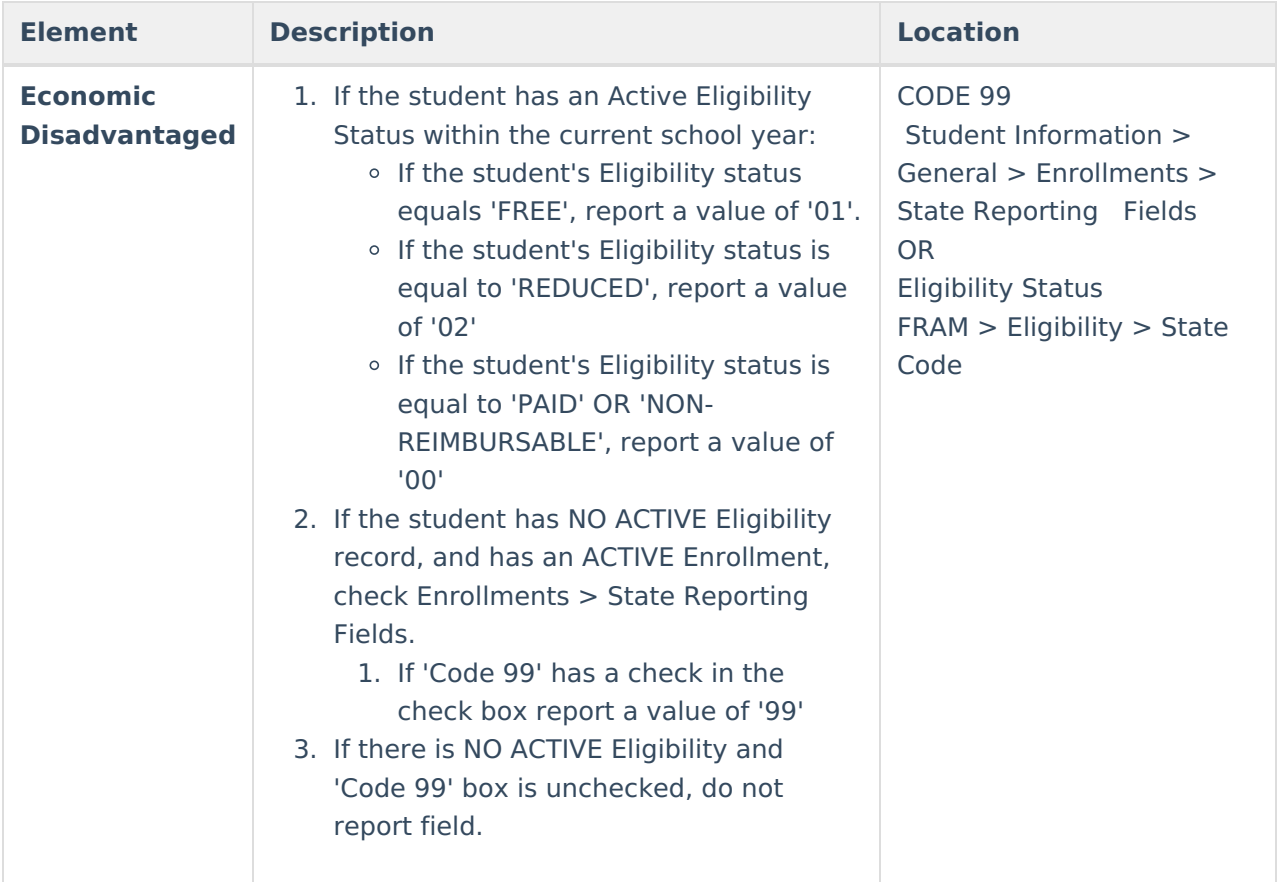

## **Report Example**

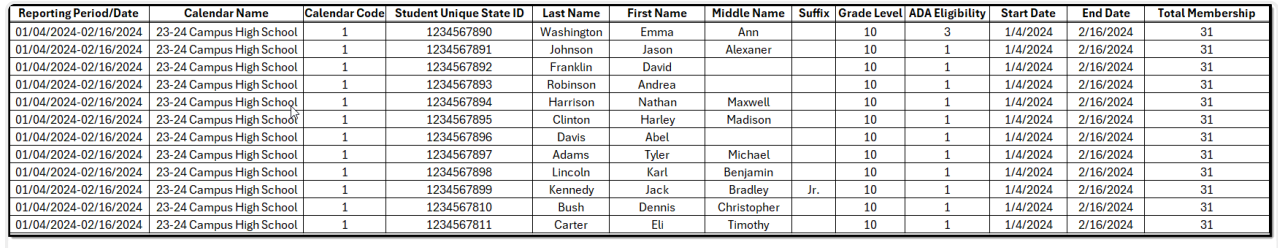

Student Detail Attendance Report - CSV Format